Другие языки:  $English • pycский • 11111$  $English • pycский • 11111$ 

## **Как использовать HDL-Scanner**

## **Активация HDL/IP-шлюза**

1 Перейдите на вкладку "Устройства".

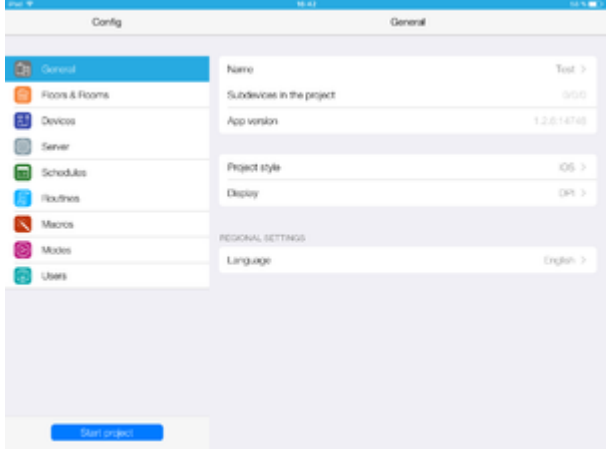

2 Нажмите "Добавить устройство".

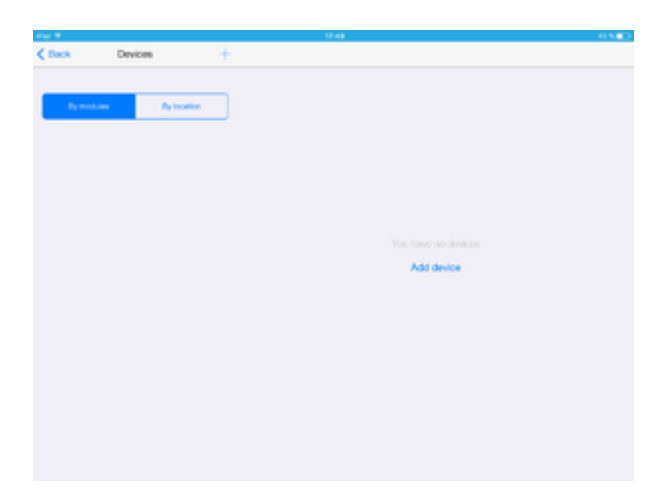

3 Нажмите "Добавить из iRidium store".

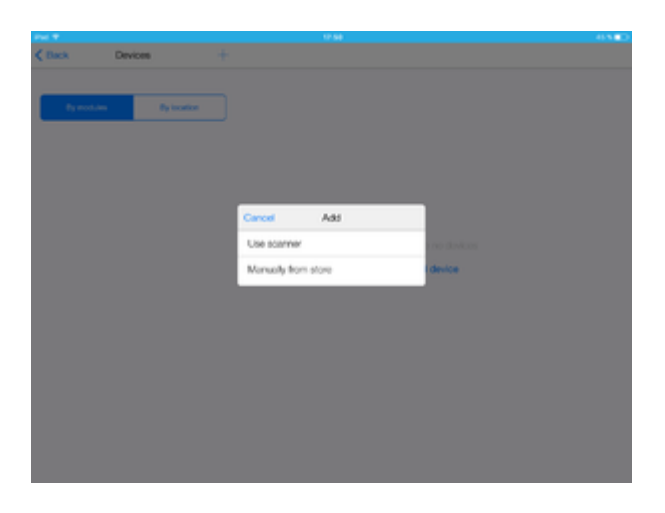

4 Нужное устройство "HDL IP Gateway".

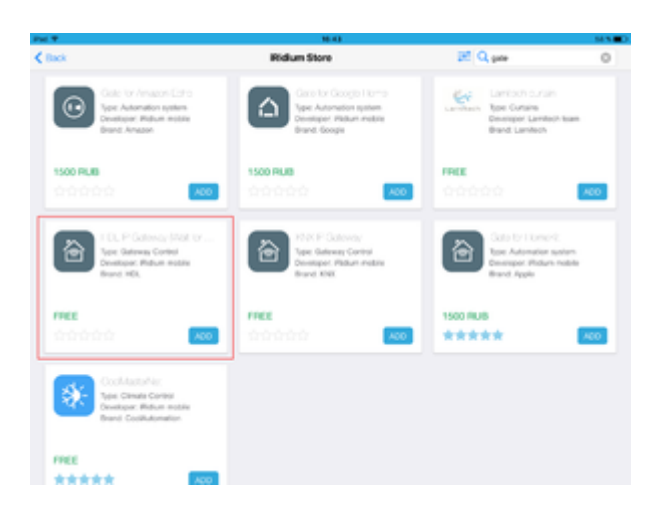

5 Нажав "HDL IP Gateway", получите информацию о нем. Добавьте в проект.

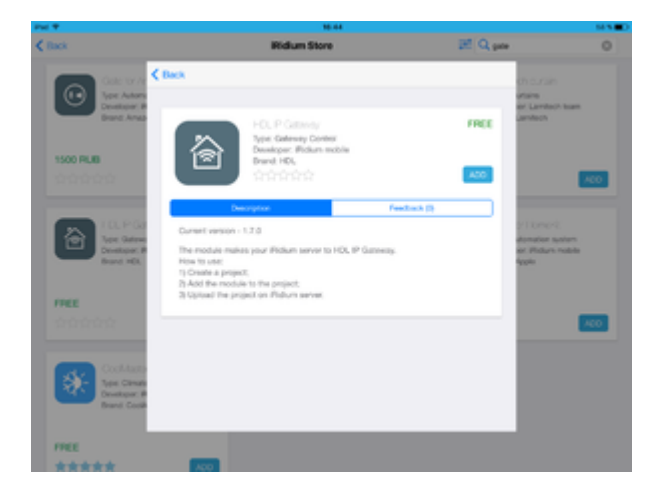

6 Нажмите на "Hardware".

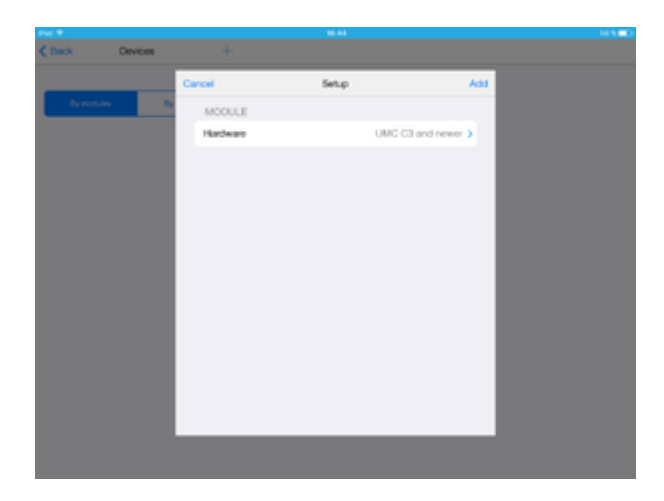

7 Выберите "HDL IntelliCenter2".

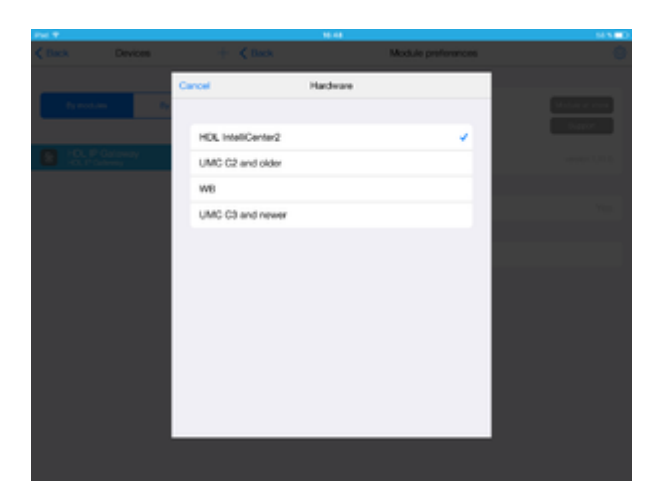

8 Нажмите "Добавить".

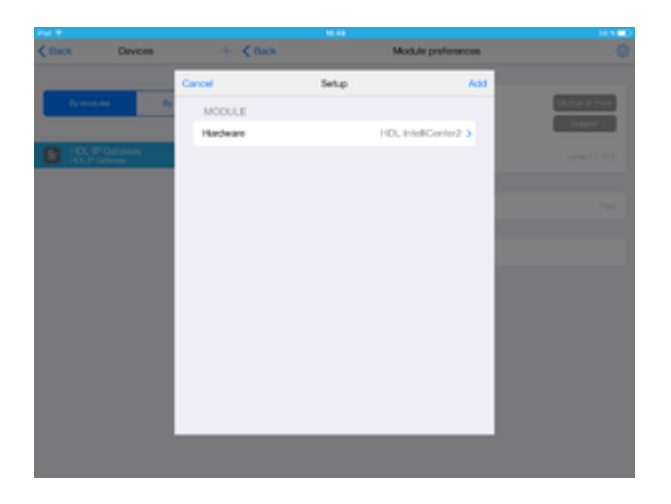

Теперь "HDL IP Gateway" в списке устройств.

9 Зайдите на вкладку "Сервер".

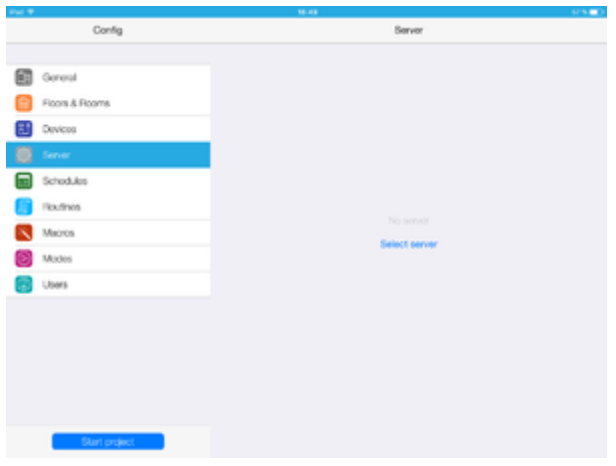

## 10 Выберите сервер UMC C4.

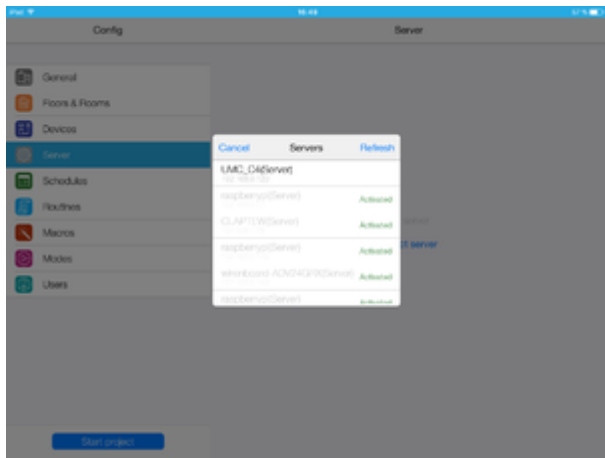

## 11 Сервер активирован.

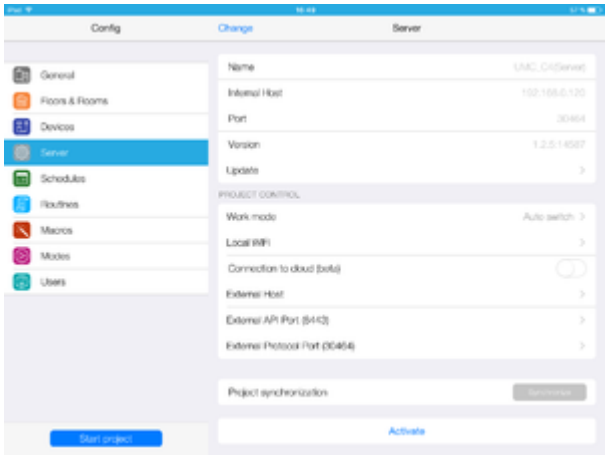

12 Перейдите на вкладку "Устройства".

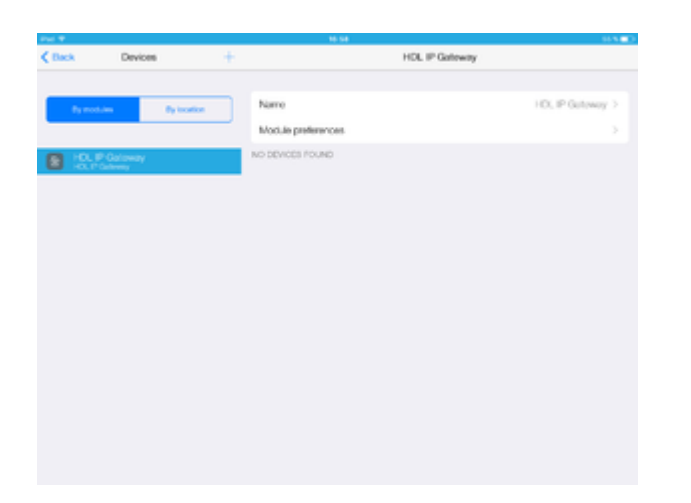

13 Нажмите на кнопку "+" (добавить устройство).

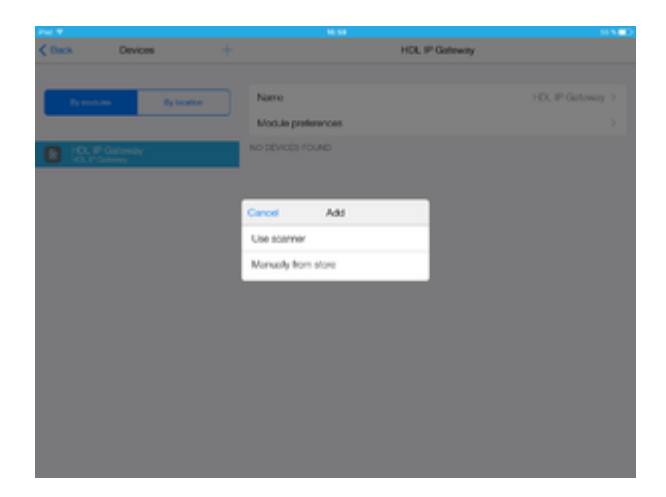

14 Выберите HDL Scanner.

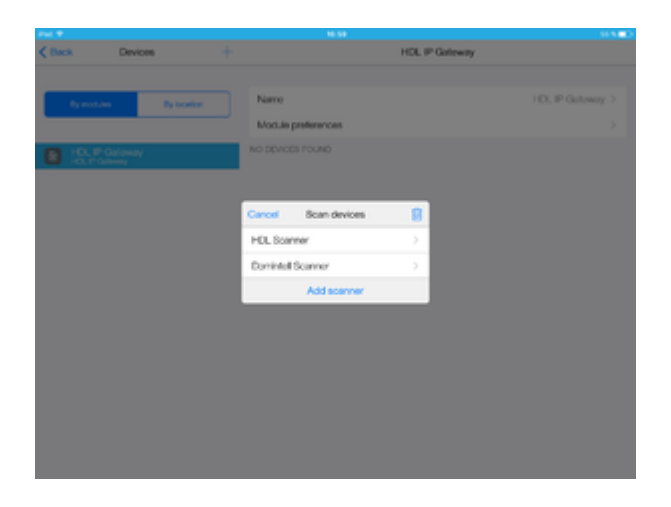

15 Сканер обнаружит устройства HDL, выберите нужные и нажмите "Добавить устройства".

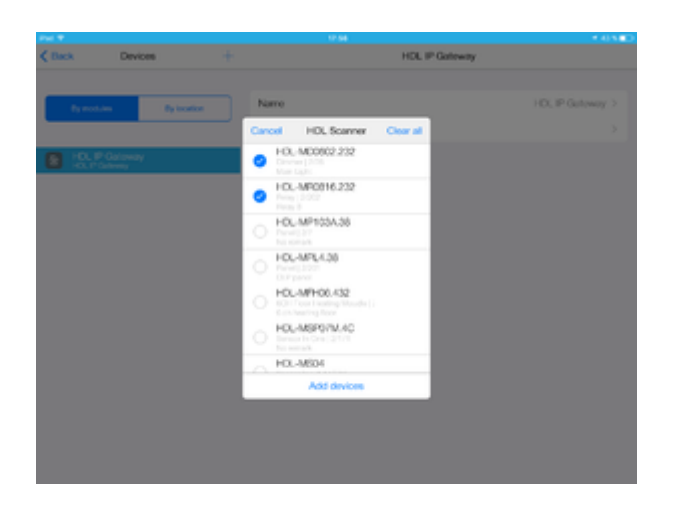

16 Выбранные устройства добавлены в проект.

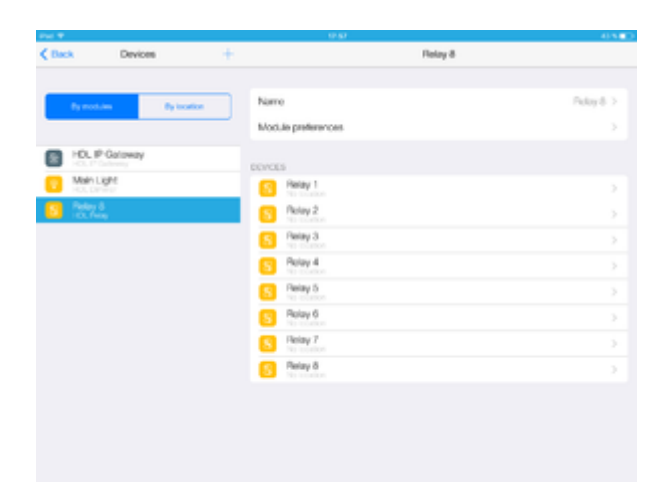